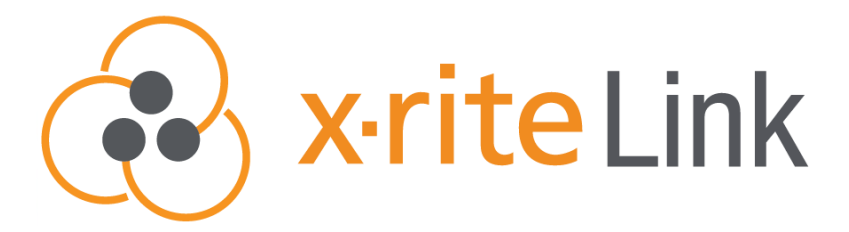

### **Admins Quick Start Guide**

Fleet Management Dashboard

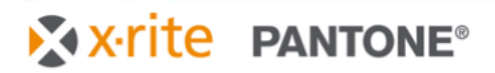

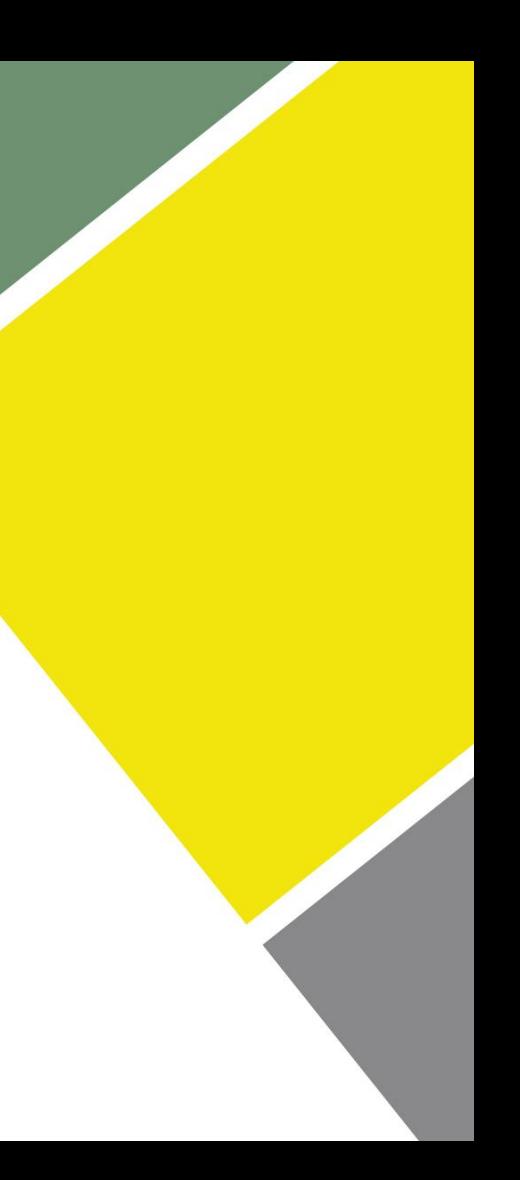

# **Access to X-Rite Link**

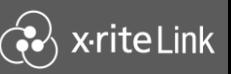

#### Access X-Rite Link in 3-steps:

- 1. A system administrator will grant you access
- 2. You will receive a welcome email from *no-reply@xrite.com*
- 3. Login using your existing My X-Rite login credentials or with the temporary password provided in the welcome email

# <link.xrite.com>

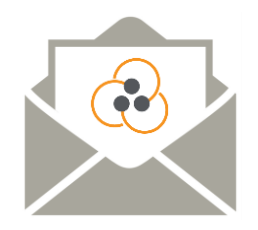

### X x-rite PANTONE®

**Welcome to X-Rite Link.**

Centralized fleet management and color insights from the experts at X-Rite Pantone

To access X-Rite Link, sign in to [link.xrite.com](https://devicedashboard.xrite.com/)

You can use your existing **[my.xrite.com](http://my.xrite.com/)** account information to sign in If you have forgotten your password, you can request a password reset at [account.xrite.com](https://account.xrite.com/)

Thank you, The X-Rite Team

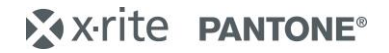

# **Devices - Fleet View**

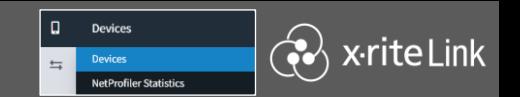

#### Clear visibility of your instrument fleet with at-a-glance location and status tracking

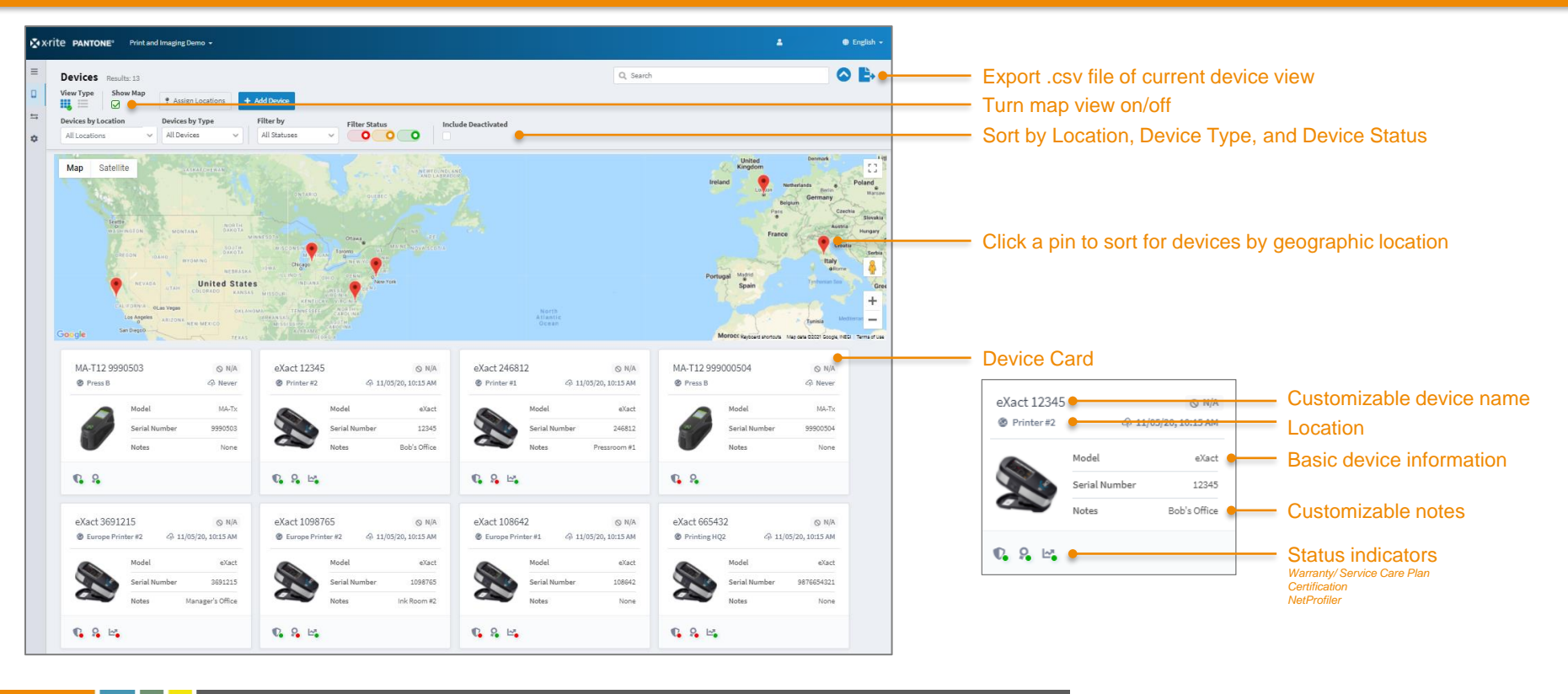

X-X-rite PANTONE®

### **Device Details - Overview**

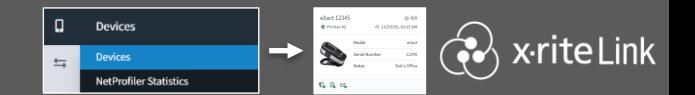

#### Detailed device overview to stay informed about your instrument

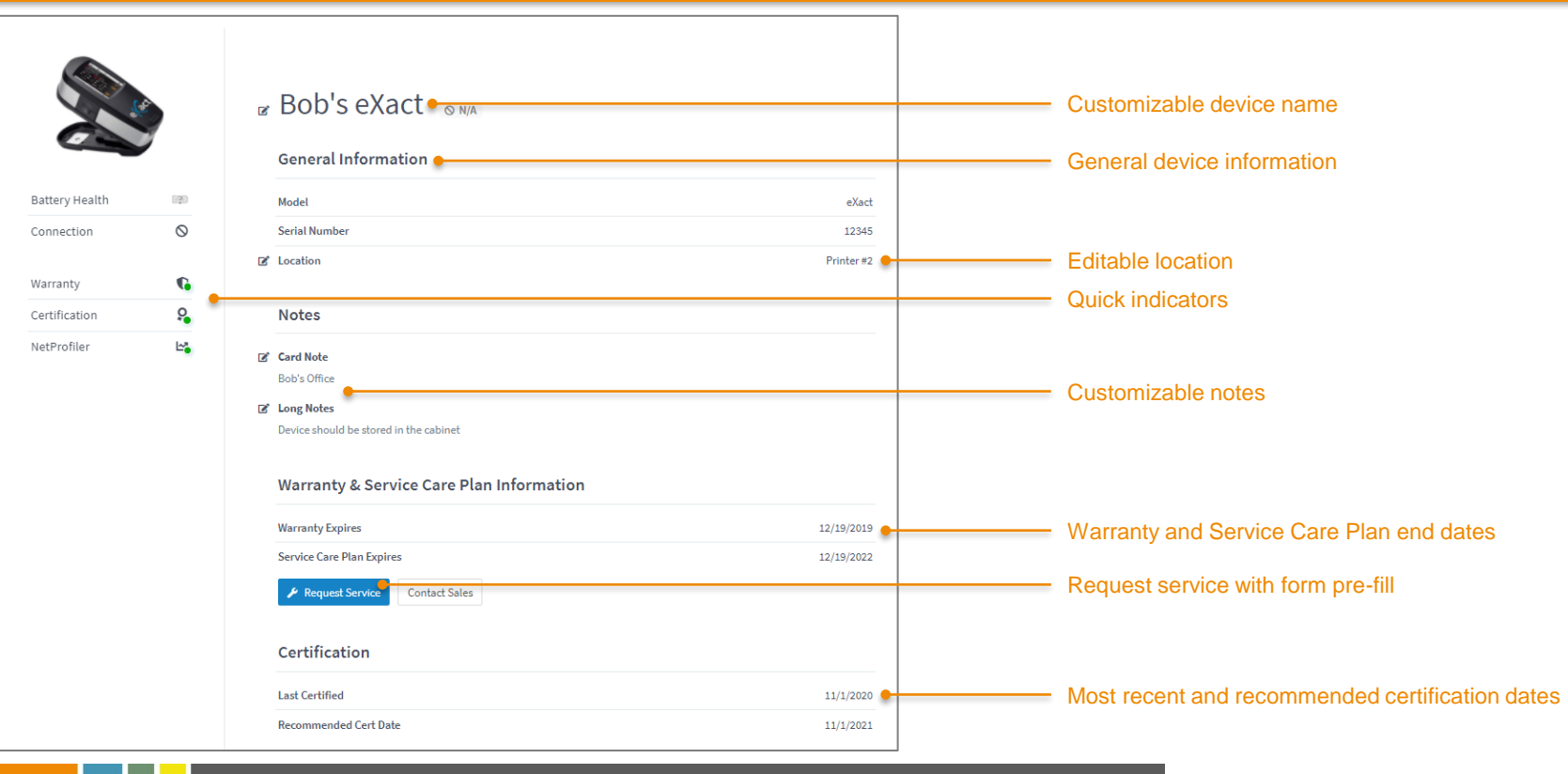

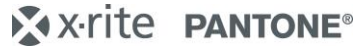

### **Device Details - NetProfiler**

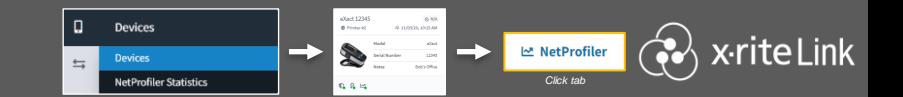

#### Device level NetProfiler details to monitor performance

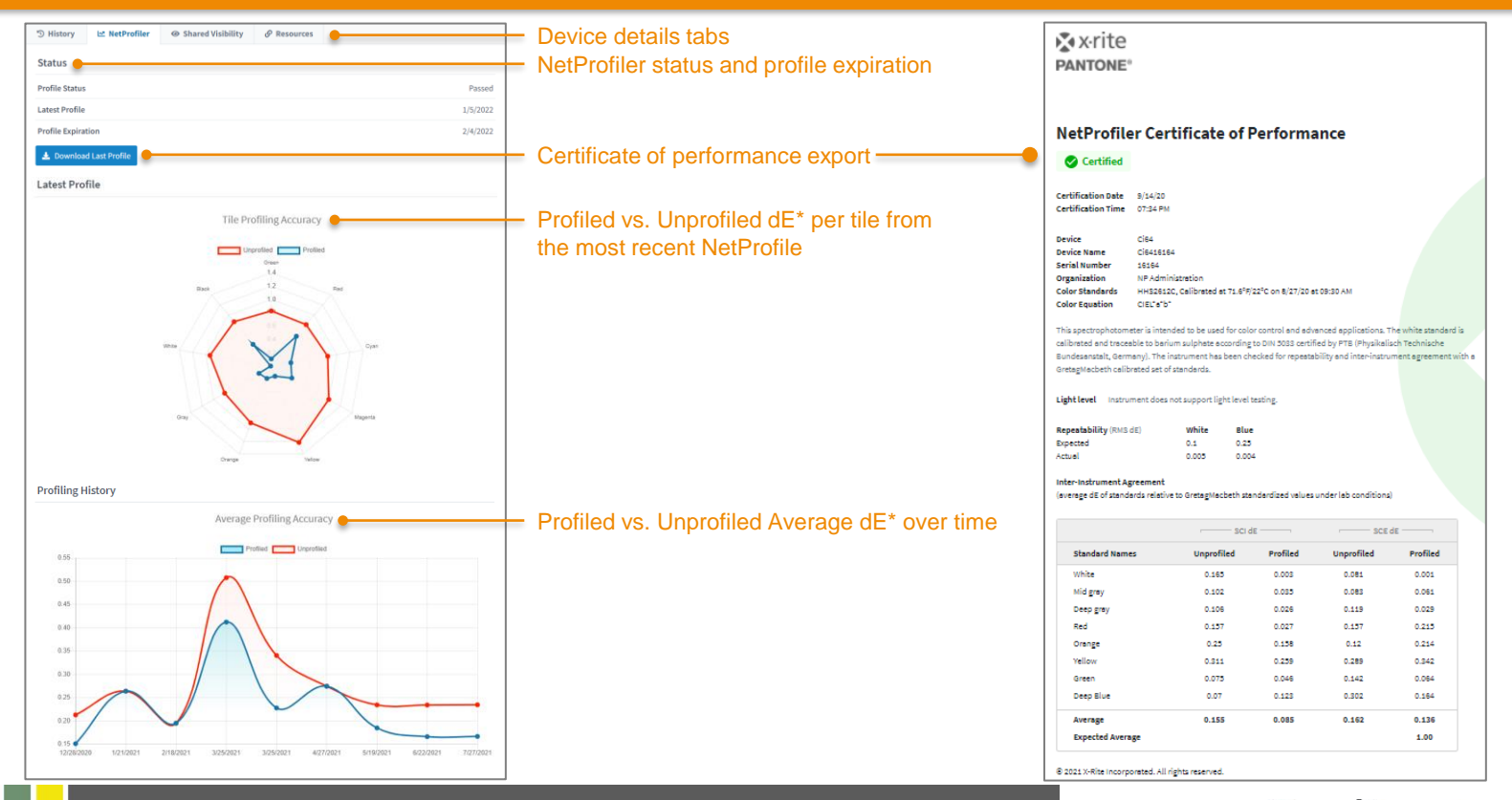

### **NetProfiler Statistics - Fleet Level**

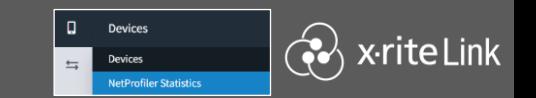

#### Fleet level NetProfiler tracking to monitor compliance and inter-instrument agreement

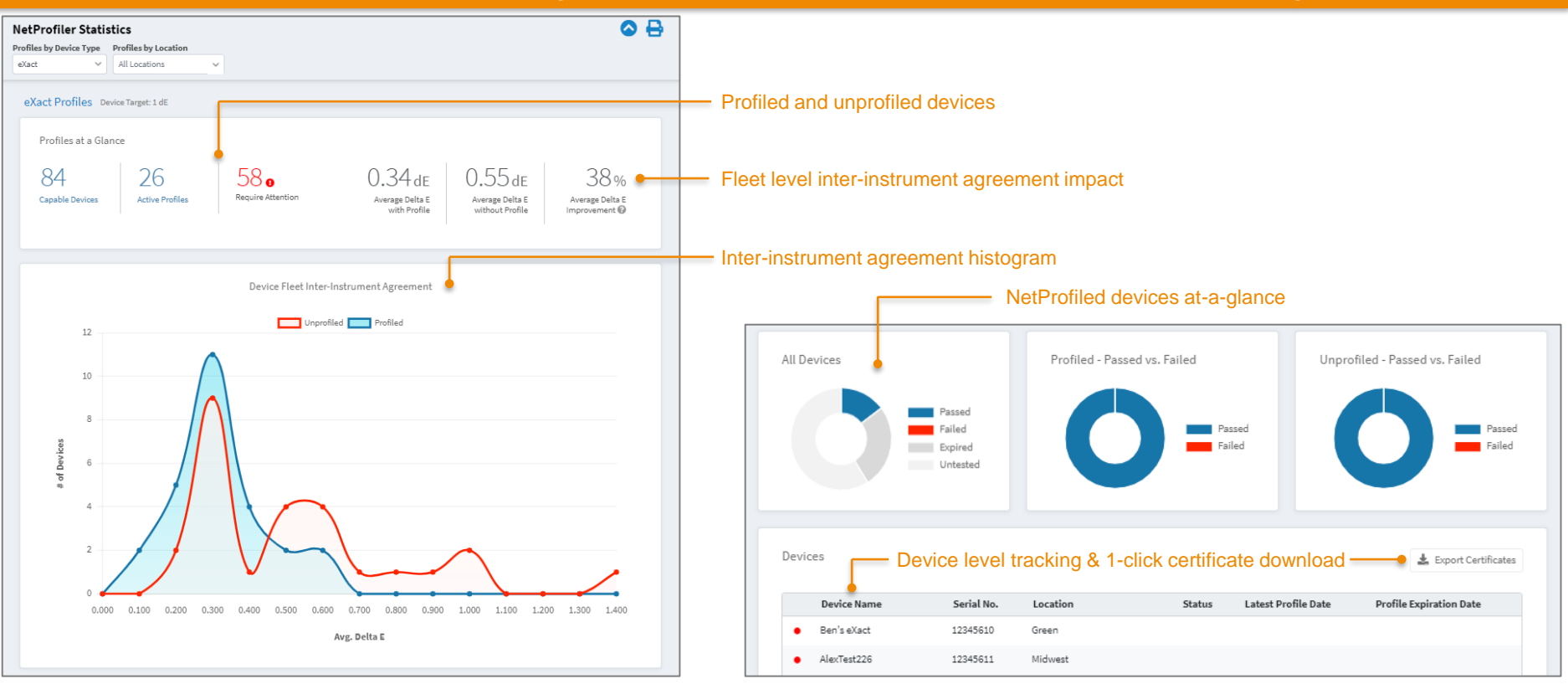

 $\triangleright$  x-rite **PANTONE®** 

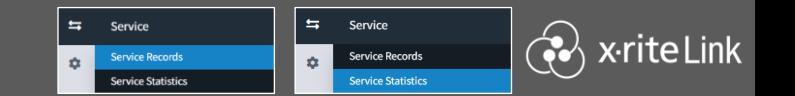

#### View active service cases in real time and track past cases

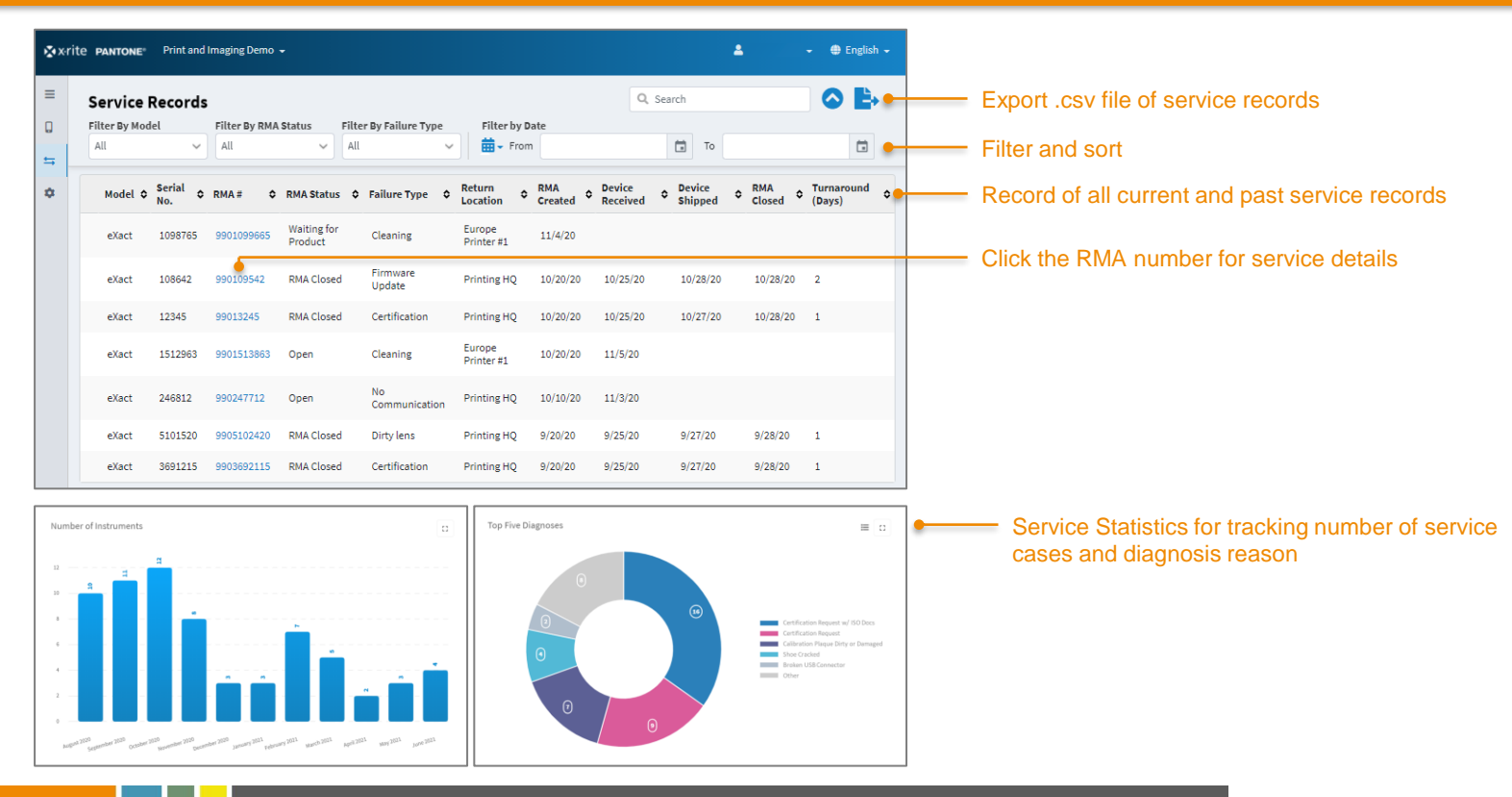

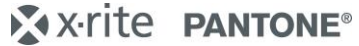

# **Adding New Locations**

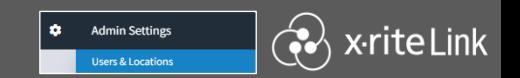

### Devices and users are assigned to locations for easy sorting and permission setting

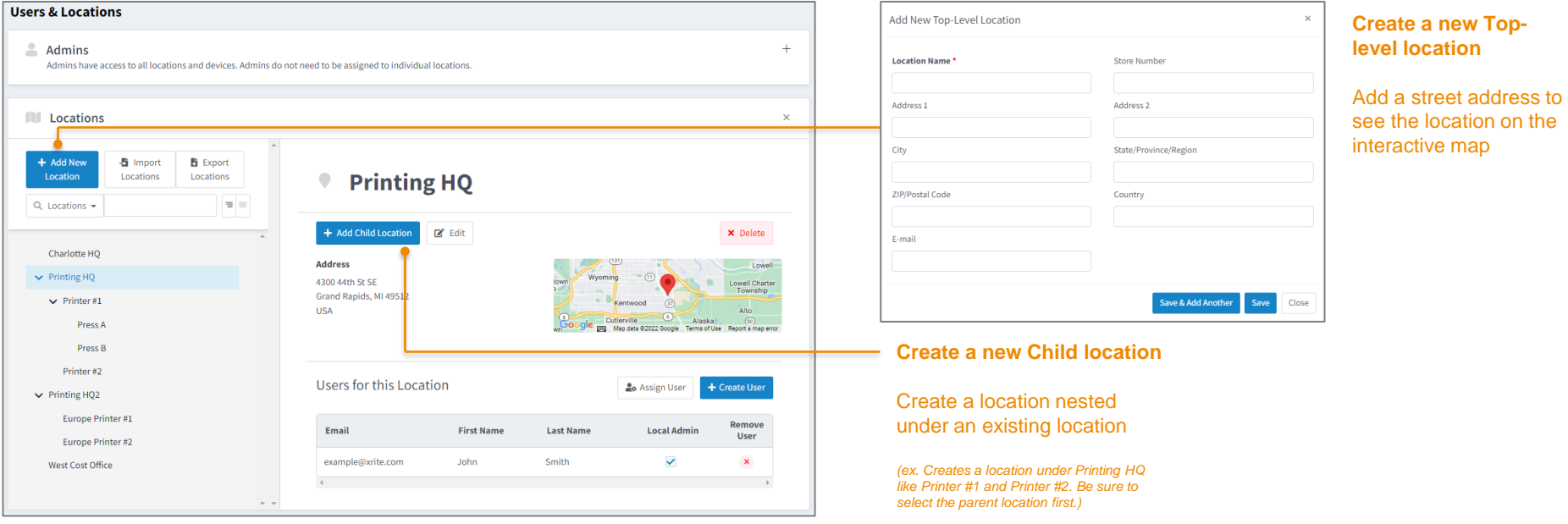

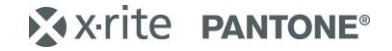

# **Adding New Admins & Users**

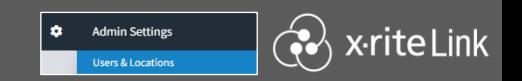

#### Welcome email will be sent to new users with access details

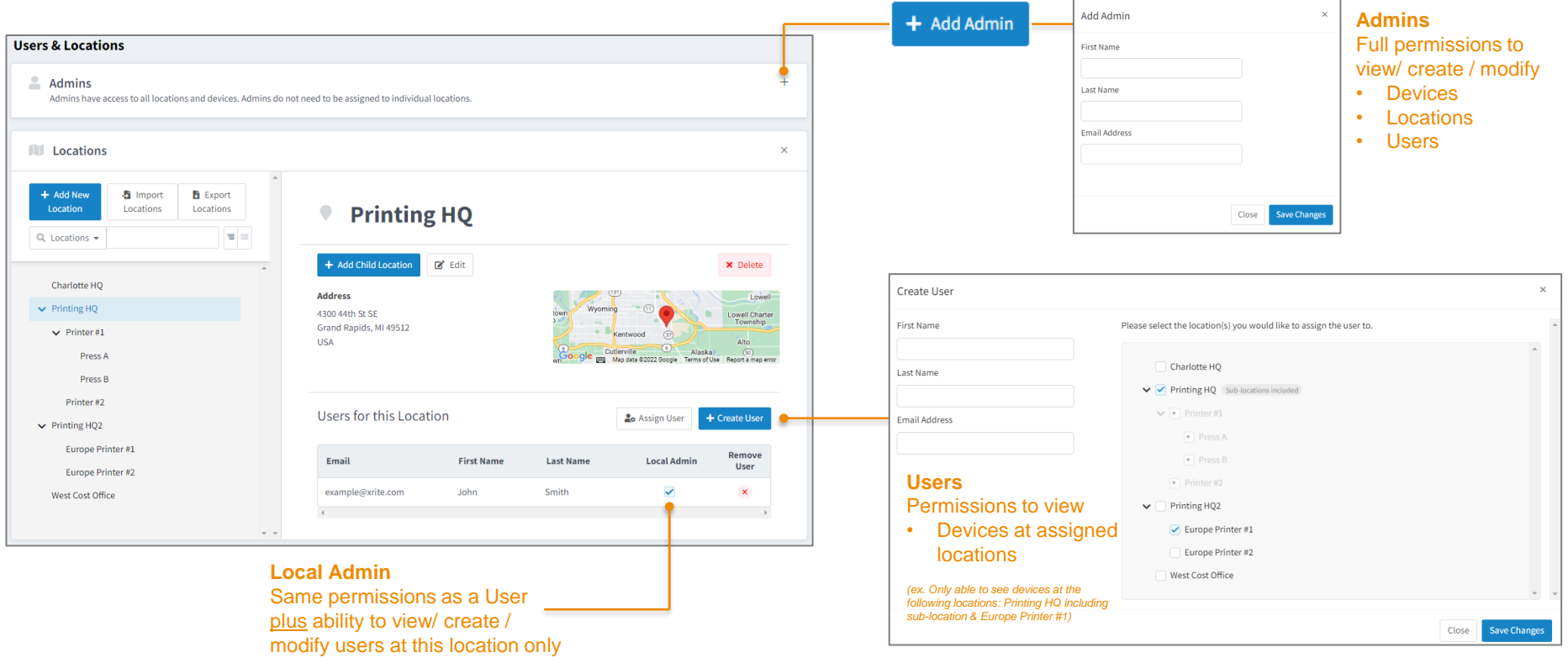

### X-x-rite PANTONE®